# SafeZone at UHCL

### Installation and Login Instructions:

Last Revised: 8/31/2022

| Contents                               |   |
|----------------------------------------|---|
| Overview                               | 1 |
| Install SafeZone application           | 1 |
| Login process for SafeZone application | 1 |
| First time SafeZone application setup  | 6 |

#### Overview

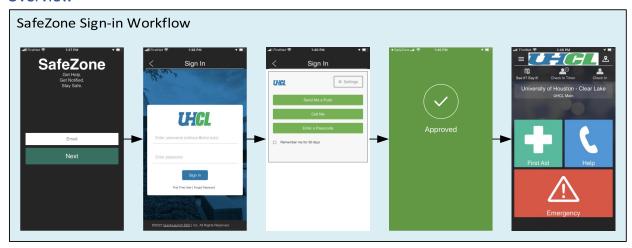

#### Install SafeZone application

Via your mobile device application store, search for SafeZone.

Download and install the free SafeZone (CriticalArc Pty Ltd) application.

### Login process for SafeZone application

Once installed, open the SafeZone application:

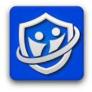

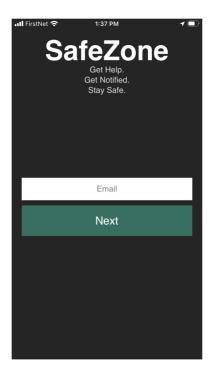

Enter you UHCL email address.

Click "Next" button

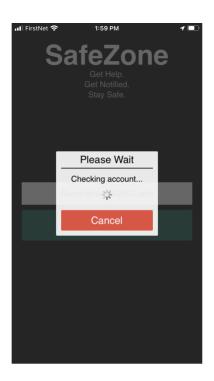

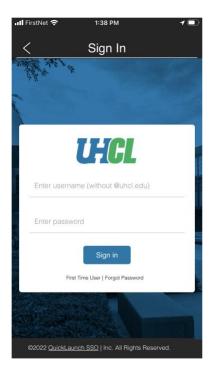

Enter your UHCL user name (without @uhcl.edu).

Enter you UHCL password.

Click "Sign in" button

Note: You may see this red message if your password is about to expire.

\*\*Ill FirstNet \*\*

Sign In

Your password will expire in 7 day(s). Click here to update your password or continue to sign in.

Enter username (without @uhcl.edu)

Enter password

Sign in

First Time User | Forgot Password

Sign in

Select "continue" to move forward with the SafeZone login process.

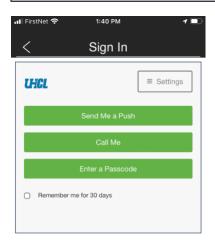

Follow the Duo prompts to complete two-factor authentication.

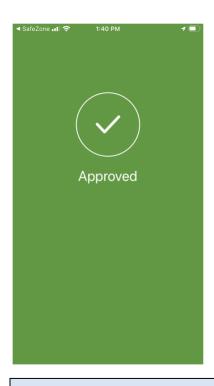

**Note:** Depending on the method use to authenticate with Duo, after acknowledging the Duo request, you may need to manually return to the SafeZone application.

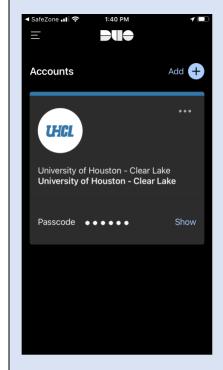

## First time SafeZone application setup

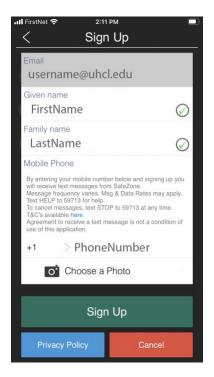

Enter the following required information:

- UHCL email account
- First Name (Given name)
- Last Name (Family name)
- Phone Number

Note: Choose a Photo is optional.

Click "Sign Up

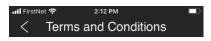

#### CRITICALARC SAFEZONE END USER LICENCE AGREEMENT (23 April 2022)

YOU MUST READ THE TERMS AND CONDITIONS OF THIS END USER LICENCE AGREEMENT ("the Agreement") BEFORE INSTALLING THIS APPLICATION.

IMPORTANT: BY PRESSING THE "ACCEPT" BUTTON, INDICATING YOUR AGREEMENT ELECTRONICALLY, OR OTHERWISE INSTALLING THE SAFEZONE APPLICATION, YOU AGREE TO BE BOUND BY THE TERMS AND CONDITIONS OF THIS LICENCE AGREEMENT

IF YOU DO NOT AGREE TO BE BOUND BY THE TERMS AND CONDITIONS OF THIS LICENCE AGREEMENT, DO NOT CONTINUE TO REGISTER AS A USER, QUIT THE APPLICATION AND UNINSTALL THE SAFEZONE APPLICATION.

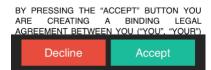

Review Terms and Conditions.

If accepting the Terms and Conditions, click Accept.

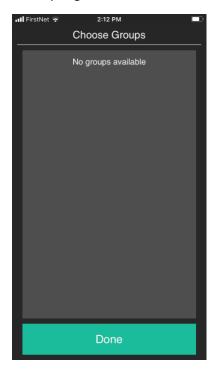

Select a Group.

Note: If "no groups available", click "Done" to continue.

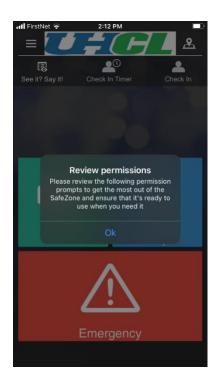

Click "Ok"

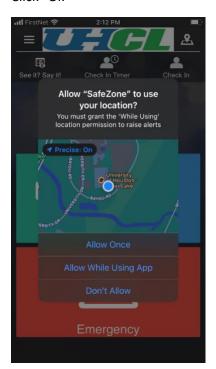

Select an option.

RECOMMEND selecting "Allow While Using App" to take advantage of the SafeZone functionality.

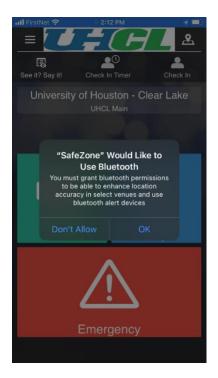

Select an option.

RECOMMEND selecting "OK" to take advantage of the SafeZone functionality.

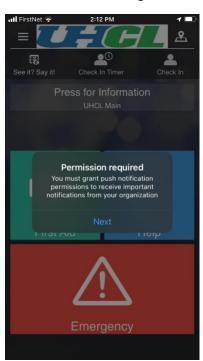

Click "Next"

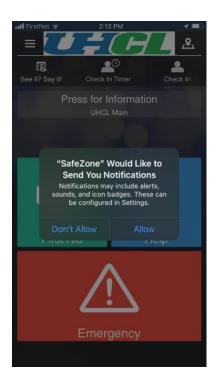

Select an option.

RECOMMEND selecting "Allow" to take advantage of the SafeZone functionality.

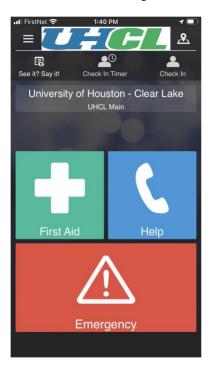